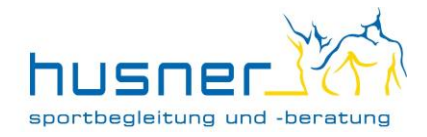

Liebe Husner- Kundin / lieber Husner-Kunde

Schön, dass wir deinem Kind/deinen Kindern das Schwimmen beibringen dürfen! Hier erhältst du eine Übersicht, wie du dein Login erstellst, Familienmitglieder (Kinder) hinzufügst, Lektionen buchst und ein Abo löst. Bitte lies auch die anschliessenden Informationen zum Schwimmen genau durch, vielen Dank.

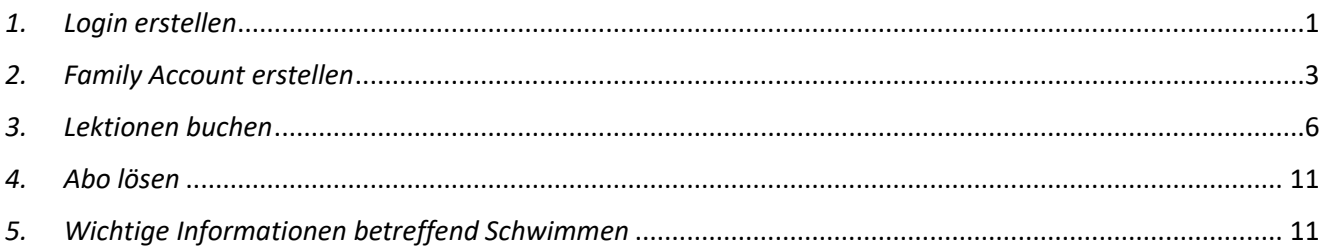

## <span id="page-0-0"></span>*1. Login erstellen*

Wenn du per Telefon oder E-Mail mit uns Kontakt aufgenommen hattest, haben wir dir soeben ein E-Mail ausgelöst, mit welchem du deine E-Mail-Adresse bestätigen/verifizieren musst, damit du dir ein Login erstellen kannst, mit welchem du dann die Kinderschwimm-Lektionen buchen kannst. Du bist als Elternteil Hauptnutzer des Kontos, daher lautet es auf deinen Namen.

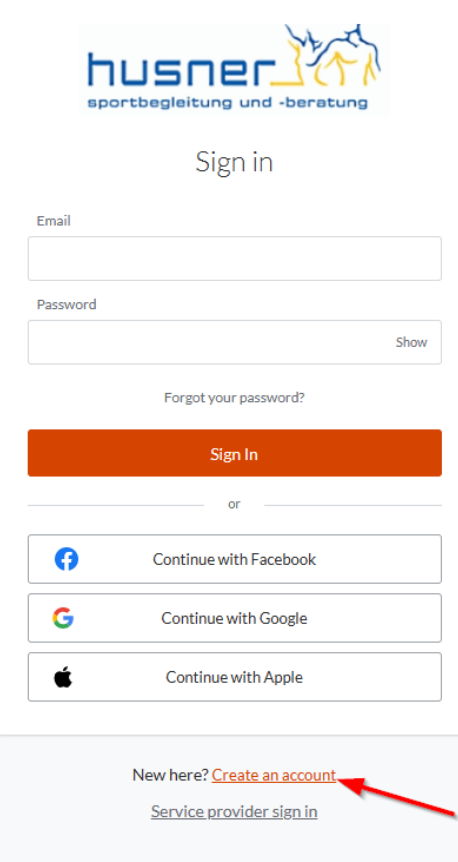

Wenn du dir dein Login ohne vorherige Kontaktaufnahme erstellen möchtest, klicke auf unserer Homepage oben rechts auf «LOGIN» und dann auf den grauen Button «Anmelden». Klicke unterhalb der Anmeldeoptionen auf «Create an account»:

Du hast die Möglichkeit, dich mit einem bestehenden Login (Facebook, Google oder Apple) einzuloggen oder mit deiner E-Mail-Adresse ein neues Login zu erstellen. Gib alle geforderten Daten ein, bestätige die AGBs und klicke auf «Create Account». Somit wird ebenfalls ein Verifizierungs-Mail ausgelöst.

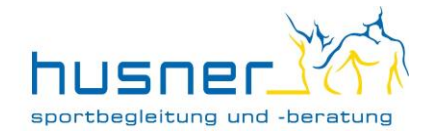

Leider ist das ausgelöste Mail in Englisch und sieht nach Spam aus. Es sieht in etwa so aus:

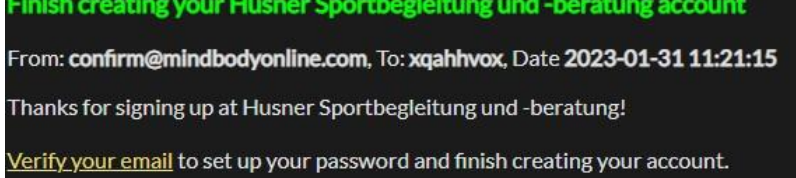

Klick bitte im e-Mail auf den Link **"Verify your email"**, damit du auf die Seite weitergeleitet wirst, auf welcher du dir dein persönliches Passwort erstellen kannst:

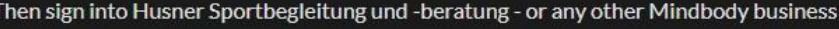

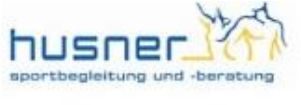

Create an account

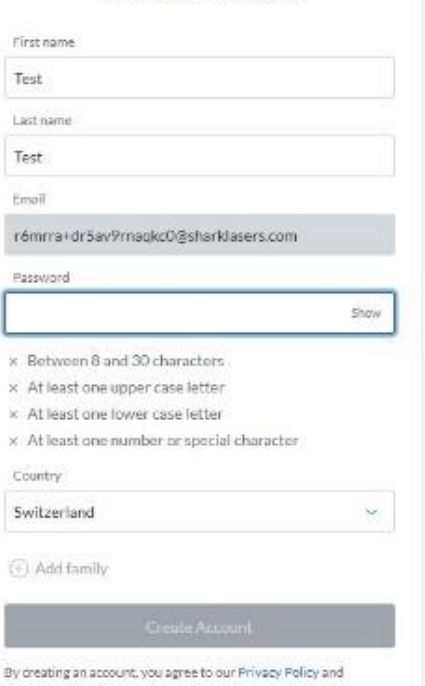

Wenn das Passwort (Bedingungen beachten mit Gross-, Kleinschreibung, Sonderzeichen, mehr als 8 Zeichen!) eingetragen ist, bestätige mit "Create Account" am Ende der Seite. So hast du dein Konto erstellt und bist nun bereit, dein/e Kind/er hinzuzufügen. Dasselbe Login ist auch für die Husner-App gültig (einfach gratis herunterladen im App Store mit dem Suchbegriff "husner").

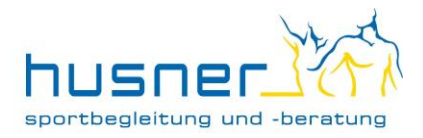

## <span id="page-2-0"></span>*2. Family Account erstellen*

Gehe bitte wie folgt vor, um ein (oder mehrere) Kinder zu ergänzen in deinem Familienkonto: Geh auf [www.husner-training.ch](http://www.husner-training.ch/) und logge dich mit deiner E-Mail-Adresse und deinem Passwort ein, wenn du nicht mehr eingeloggt bist. Wenn du eingeloggt bist, klicke oben rechts auf deinen Namen. Es erscheint das Menuband und dort kannst du auf "Familienmitglied hinzufügen".

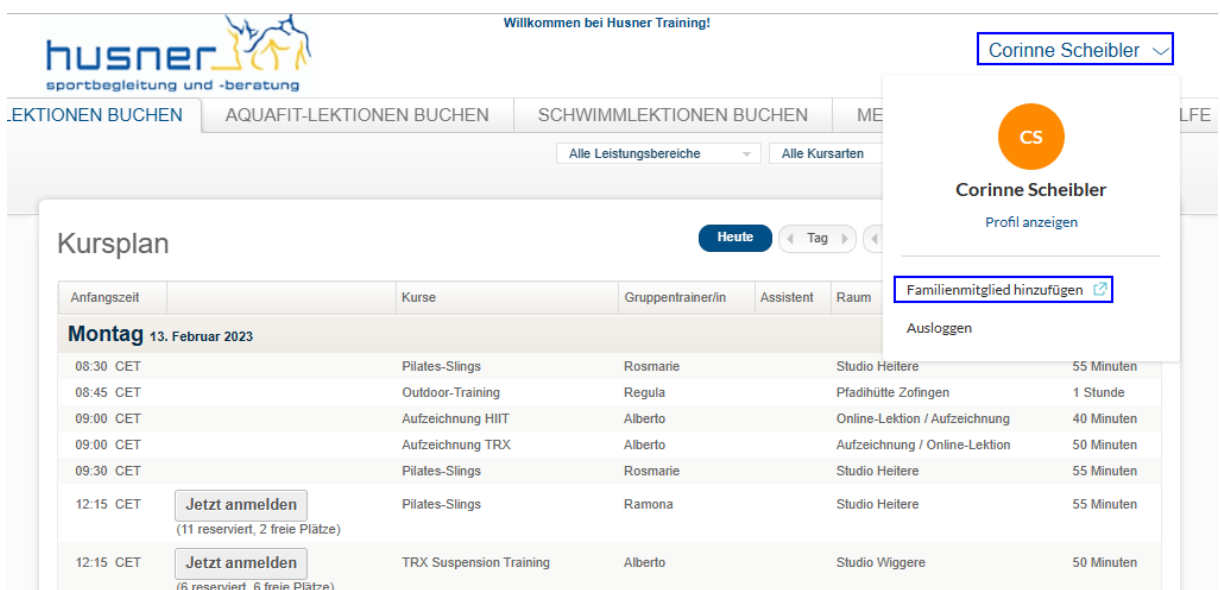

Es öffnet sich die Seite mit deinem Account und ganz zuunterst kannst du auf "Add family" klicken:

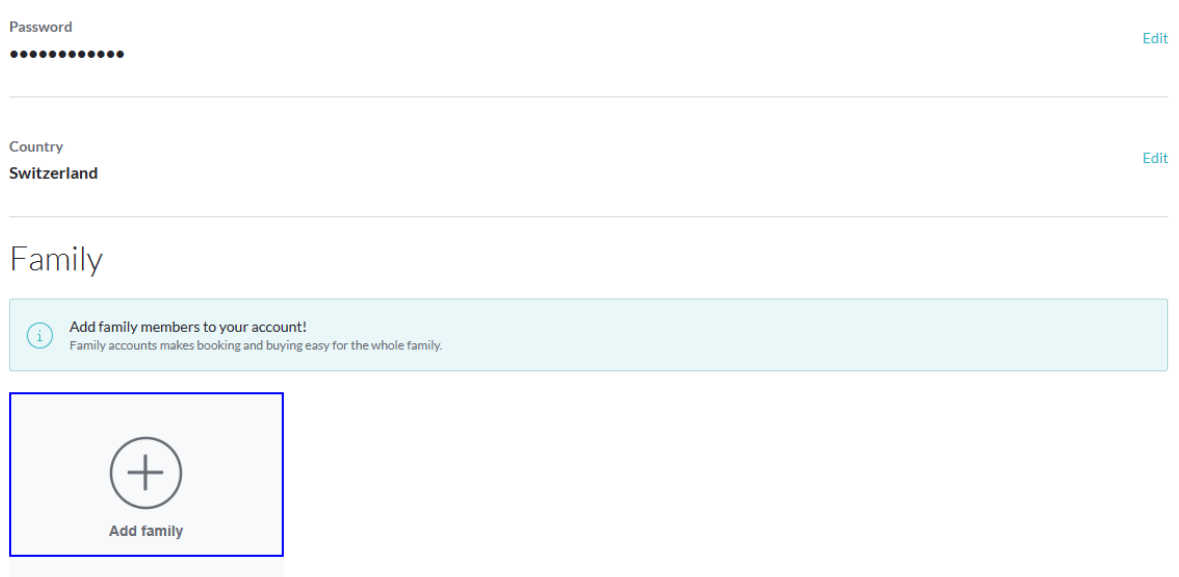

Es öffnet sich ein Fenster, in welchem du das neue Familienmitglied (z.B. Tochter) ergänzt mit Name und Vorname:

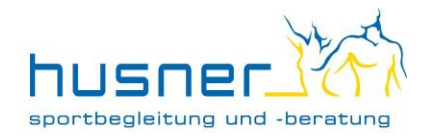

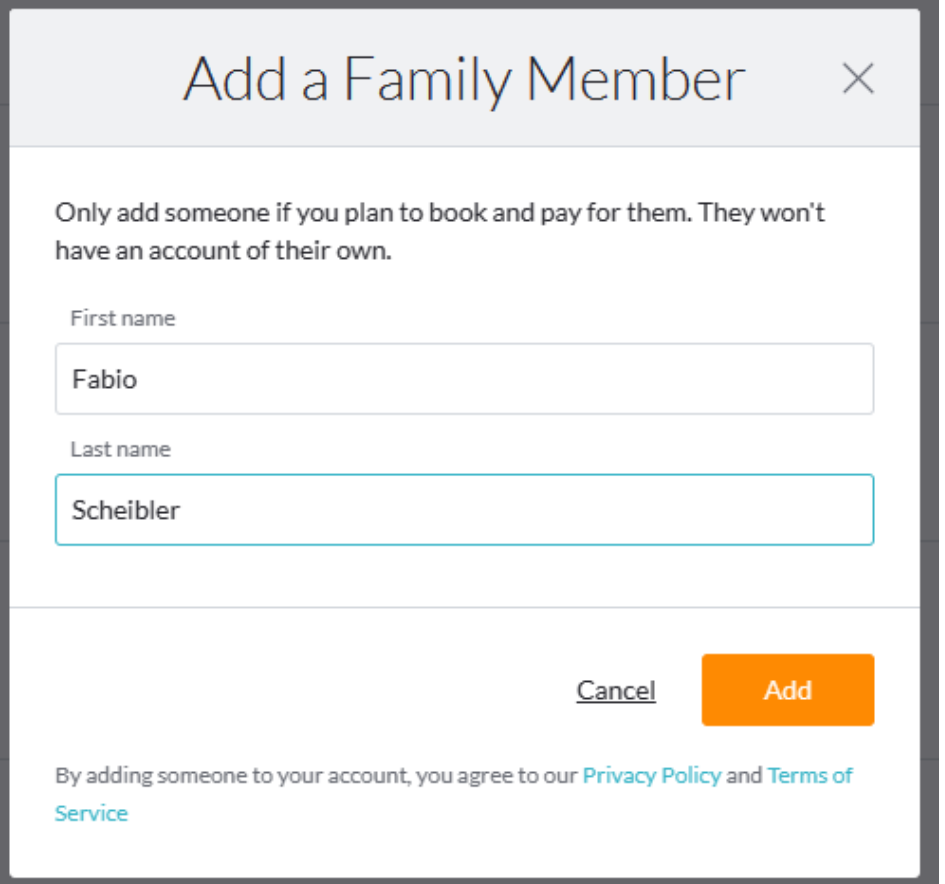

Wenn du mehrere Familienmitglieder hinzufügen möchtest, klicke einfach nochmals auf "Add family" neben dem neu erstellten Familienmitglied:

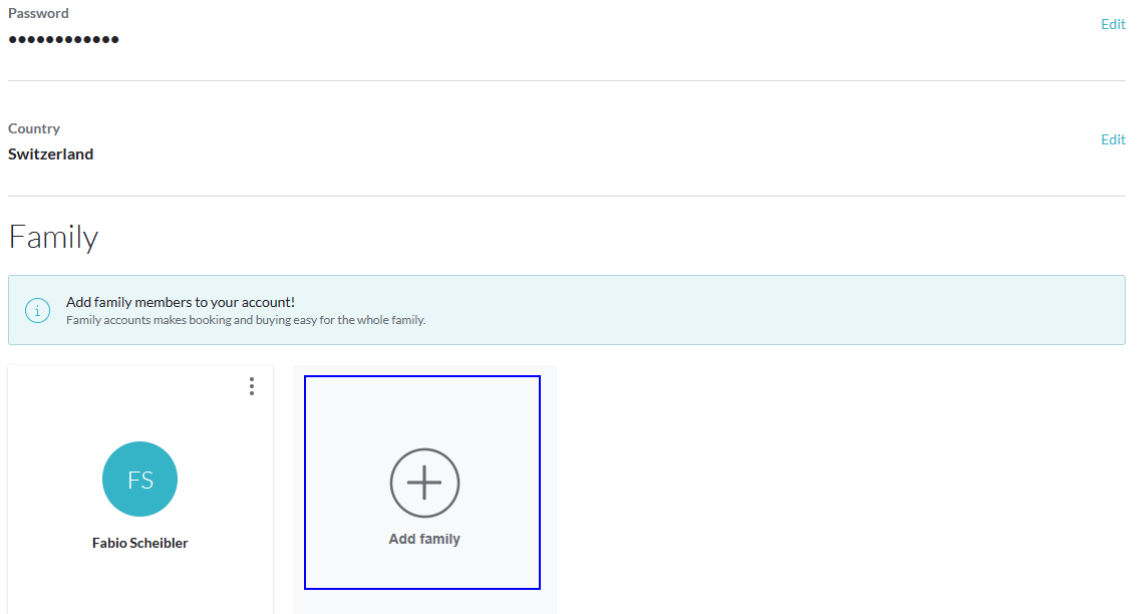

Nach dem Erfassen des Kindes / der Kinder kannst du diesen Tab wieder schliessen, damit du wieder auf die Hauptseite kommst. Wähle bitte oben rechts dein Kind aus, indem du auf deinen Namen klickst und im sich öffnenden Fenster auf das Kind klickst. Oben rechts erscheint nun der Name des Kindes (nicht mehr deiner). Klicke dann bitte auf den Reiter «MEIN KONTO» und ergänze die Daten des Kindes. Diesen Vorgang bitte für alle erfassten Kinder ergänzen, merci.

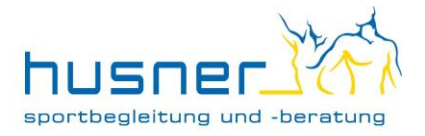

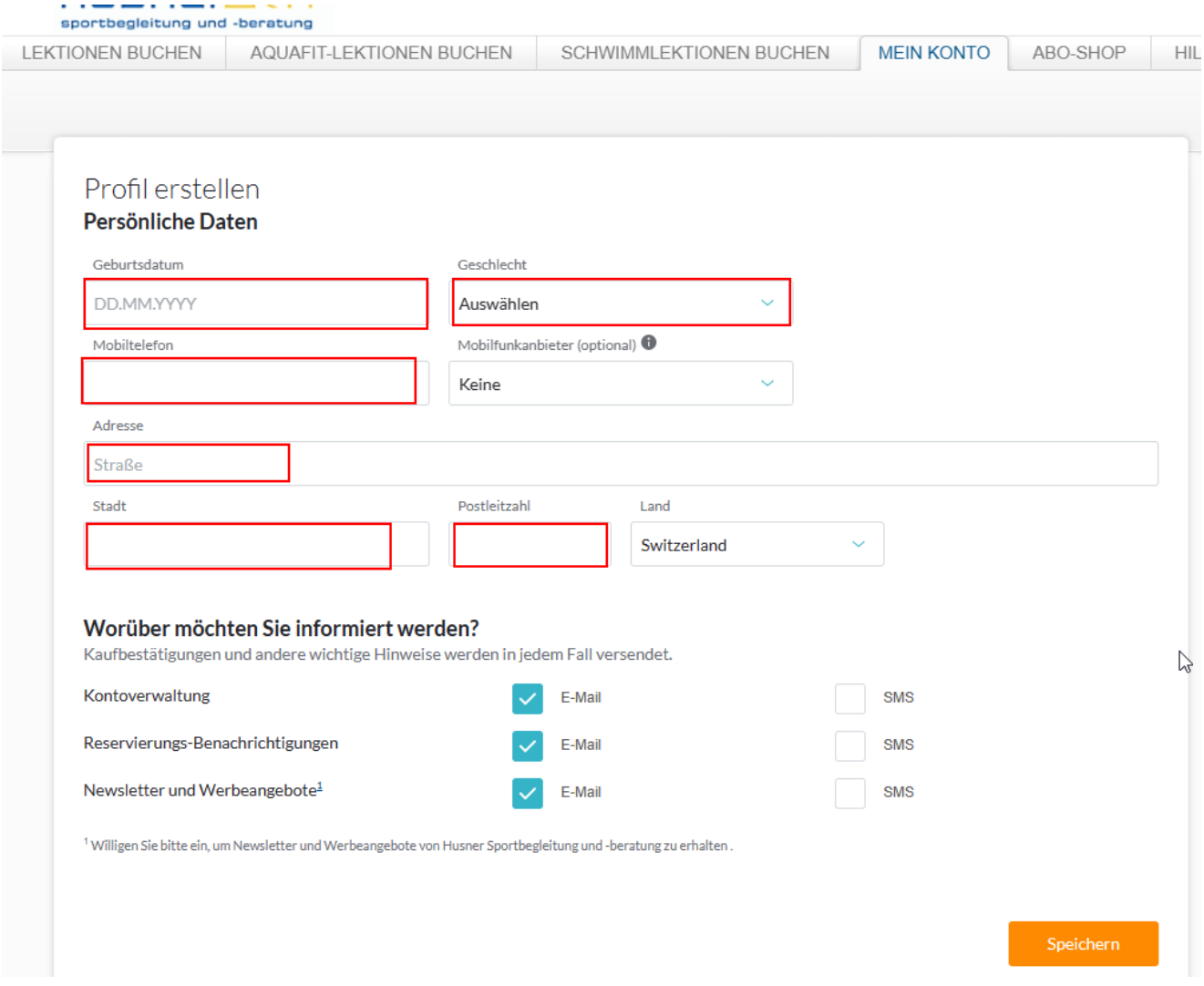

Danach musst du **bitte kurz im Büro Bescheid** geben, damit wir den Familienmitgliedern Zugriff auf dein Abo geben können (das funktioniert leider noch nicht automatisch), aber so hast du die Möglichkeit, dass sich beispielsweise deine Kinder ein 10-er-Schwimm-Abo teilen können. Also bitte kurz anrufen auf 079 903 79 33 oder Nachricht per E-Mail au[f info@husner-training.ch,](mailto:info@husner-training.ch) damit wir dir die entsprechenden Verknüpfungen vornehmen können, merci.

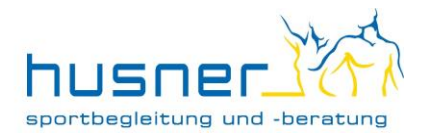

# <span id="page-5-0"></span>*3. Lektionen buchen*

### **Lektionen buchen - Variante 1)**

Du gehst auf [www.husner-training.ch](http://www.husner-training.ch/) und klickst oben rechts auf «Login»:

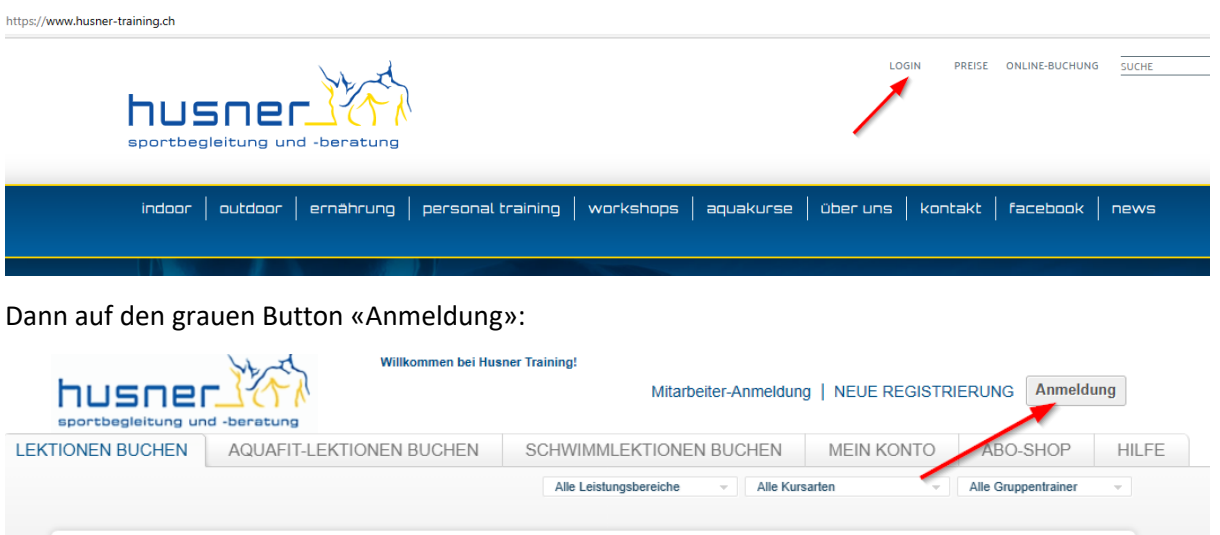

Melde dich mit deinen (soeben erstellten) Anmeldedaten an und bestätige mit dem orangen Button «Sign In».

Du kommst auf die Seite «Buchung für…», auf welcher du auswählst, ob du die Reservation für dich oder dein Kind machen möchtest. Bitte wähle das entsprechende Kind aus.

Klicke nun oben links auf den Reiter "Schwimmlektionen buchen", wähle dann die gewünschte Woche, den gewünschten Tag, die gewünschte Lektion und klicke auf den grauen Button "Jetzt anmelden":

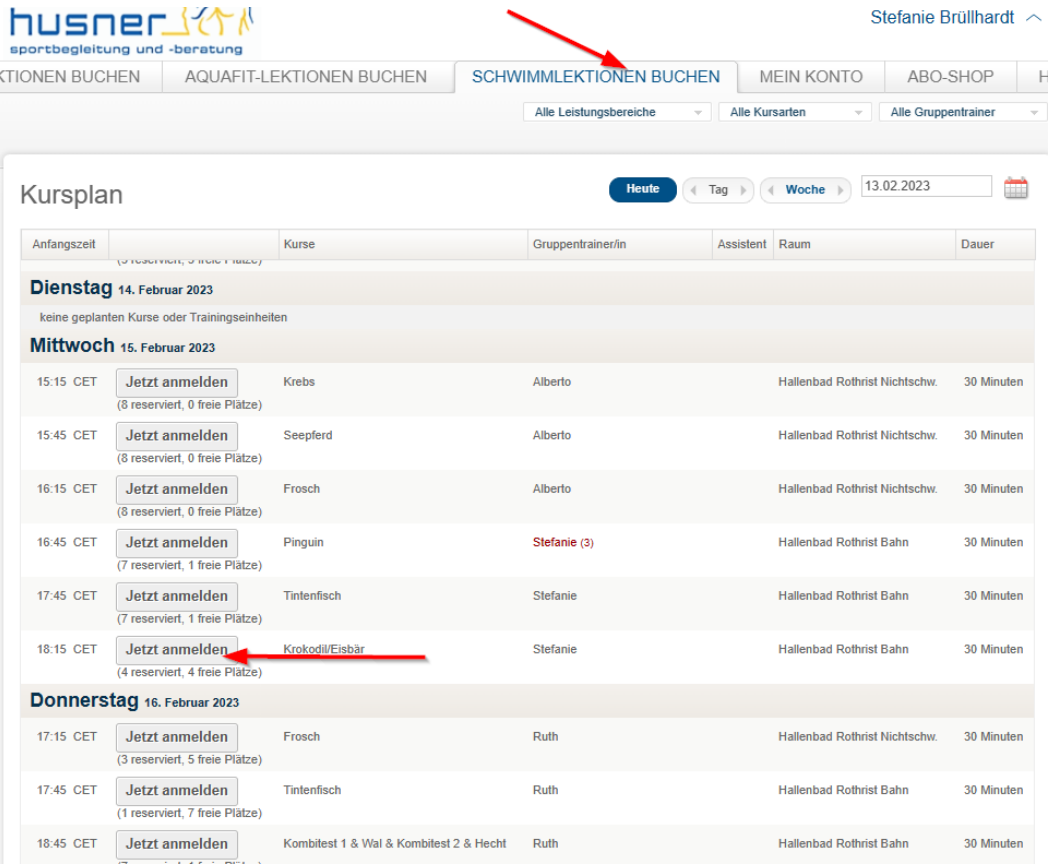

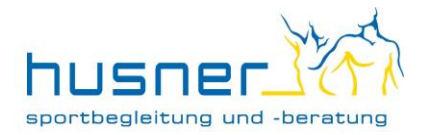

Danach erhältst du die Auswahl, ob du die ausgewählte Lektion einmal buchen möchtest ("Einzelanmeldung" auf der linken Seite klicken) oder wiederkehrend buchen möchtest (auf der rechten Seite). Wenn du also in den nächsten 4 Wochen dein Kind immer am Mittwochnachmittag in den Krokodil-Kurs schicken willst, wählst du das Enddatum 4 Wochen später aus und es reserviert so diese 4 Lektionen. Mit Klicken auf "Wiederkehrende Voranmeldung" ist es dann für den ausgewählten Zeitraum angemeldet. Achtung: wenn das Kind das Abzeichen besteht, bitte alle Anmeldungen löschen, damit sie dir für das nächsthöhere Abzeichen wieder zur Verfügung stehen.

Diesen Reservationsvorgang kannst du für mehrere Kinder wiederholen. Wenn du also ein zweites Kind anmelden willst, einfach oben rechts auf den Namen des Kindes klicken, es öffnet sich ein Fenster, in welchem die anderen Familienmitglieder angezeigt und ausgewählt werden können.

Buchen kannst du nur mit einem gültigen Abo. Wenn du noch kein Abo für dein Kind hast (oder kein gültiges Abo mehr, weil es aufgebraucht ist), wird dich das System automatisch in den Abo-Shop weiterleiten, in welchem du das gewünschte Abo auswählen kannst. Dieses lädt es dir automatisch auf das Konto, damit du sofort buchen kannst (Achtung, beim allerersten Mal bitte Nachricht an uns, weil sonst das Abo nur für das Elternteil, nicht für das Kind zur Verfügung steht, vgl. 2) Family Account erstellen). Für das Abo erhältst du per e-Mail automatisch eine Rechnung.

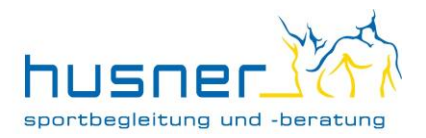

### **Lektionen buchen - Variante 2)**

Via Husner-Homepage gehst du direkt zu den Kinderschwimmkursen, indem du entweder auf das Foto oberhalb von «Kinderschwimmen» klickst oder oben auf «aquakurse» und dann «schwimmen» klickst.

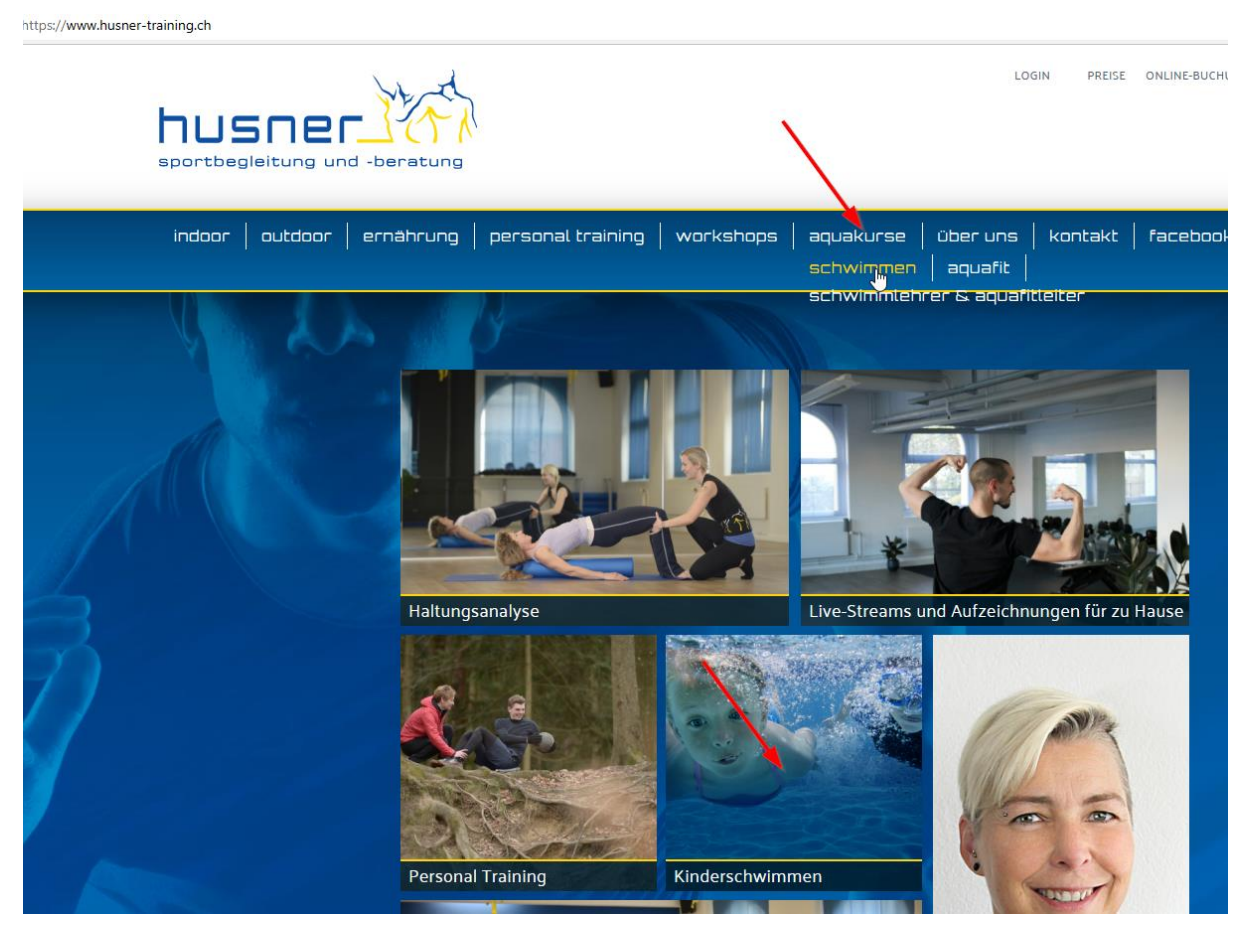

Wenn du das Menu «Kinder-Schwimmkurse» aufklappst, erscheint zuunterst der Lektionsplan. Wähle die gewünschte Lektion aus, indem du auf "anmelden" klickst und dich dann oben rechts anmeldest. Danach geht es analog zu Variante 1) weiter:

- Lektion wählen (evtl. mit Hilfe des Kalenders / Datumfeldes oben rechts)
- «Jetzt anmelden» klicken
- Wählen ob es eine einmalige Anmeldung (Einzelanmeldung) oder eine Wiederkehrende Voranmeldung ist und Lektion(en) buchen.

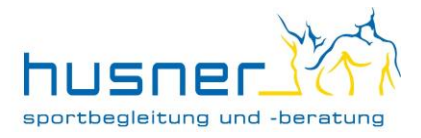

### **Lektionen buchen - Variante 3)**

Die Anmeldung funktioniert auch einfach via App (gratis herunterladen mit Suchbegriff «husner») mit den gleichen Login-Daten. Du meldest dich also in der App an, gleich auf der Startseite oder unter «Profil» und «Anmelden».

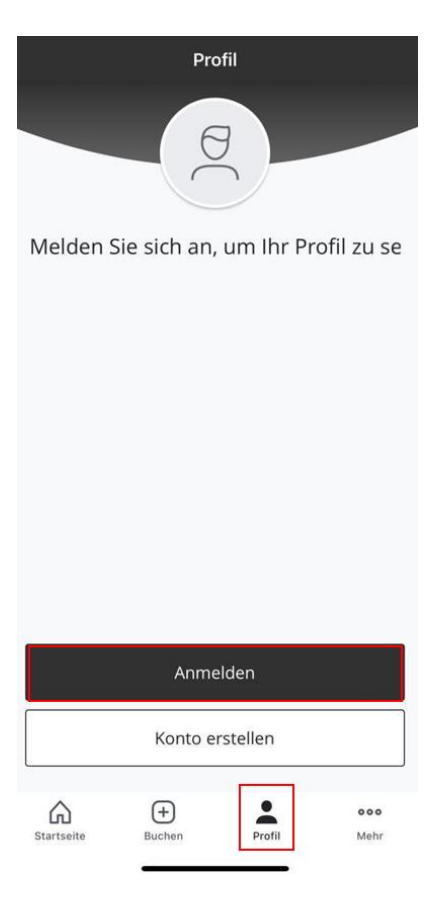

Via dem Signet «Buchen» kommst du zur Lektionsübersicht, scrollst oben nach rechts zu «Schwimmlektionen buchen» und kannst dann die gewünschte/n Lektion/en auswählen indem du auf den Kursnamen klickst. Achtung: ganz zuoberst kannst du noch auswählen, ob du für dich oder dein Kind buchst, hier unbedingt das Kind auswählen, damit der richtige Name auf unserer Liste steht. Wenn du mehrere Kinder hast, bitte den Buchungsvorgang pro Kind wiederholen, damit jeweils der richtige Name aufgerufen wird beim Treffpunkt im Hallenbad.

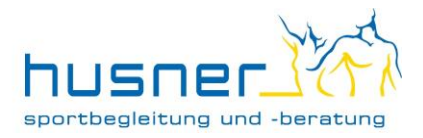

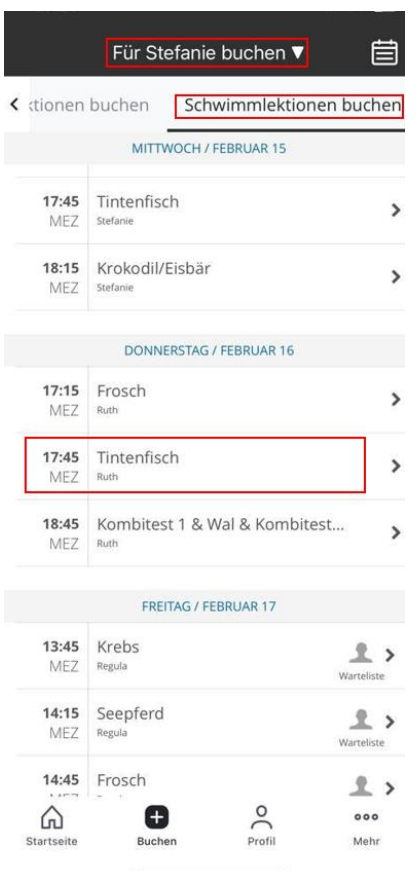

Buchen kannst du auch in der App nur mit einem gültigen Abo. Bitte beachte: bei den meisten Natels/Betriebssystemen funktioniert die Weiterleitung in den Abo-Shop leider nicht und es zeigt die verwirrende (aber leider nicht zu ändernde) Nachricht «Dieser Kurs kann nicht online gebucht werden» an. Der Abokauf funktioniert in der App wie folgt: unter «mehr» auf «Abo-Shop und News» klicken. Du kommst auf eine externe Seite, auf welcher du das Abo kaufen kannst (ohne Kreditkarte, mit E-Mail-Rechnung). Etwas einfacher, auch weil die Ansicht grösser ist, geht der Abokauf über [www.husner-training.ch,](http://www.husner-training.ch/) auch kann man das Husner-Büro-Team bitten, ein Abo freizuschalten oder CHF 185.00 einbezahlen, dann schalten wir in der Regel innert 3 Arbeitstagen das neue Abo frei

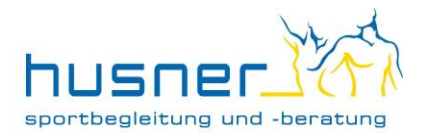

### <span id="page-10-0"></span>*4. Abo lösen*

Wenn du Lektionen buchen möchtest und noch kein Abo hast (oder keines mehr, weil du es bereits aufgebraucht hast), kommst du in den Abo-Shop. Dort kannst du mit dem "Drop-Down-Menu" die Rubrik "Gruppenkurs Kinderschwimmen" auswählen und siehst dann das 10-er-Abo oder einzelne Lektionen, die du online kaufen kannst. Du erhältst automatisch per E-Mail eine Rechnung für dein Abo und hast es sofort auf deinem Konto zur Verfügung, damit du direkt Lektionen buchen kannst. Hier zur Sicherheit noch der Einzahlungsschein:

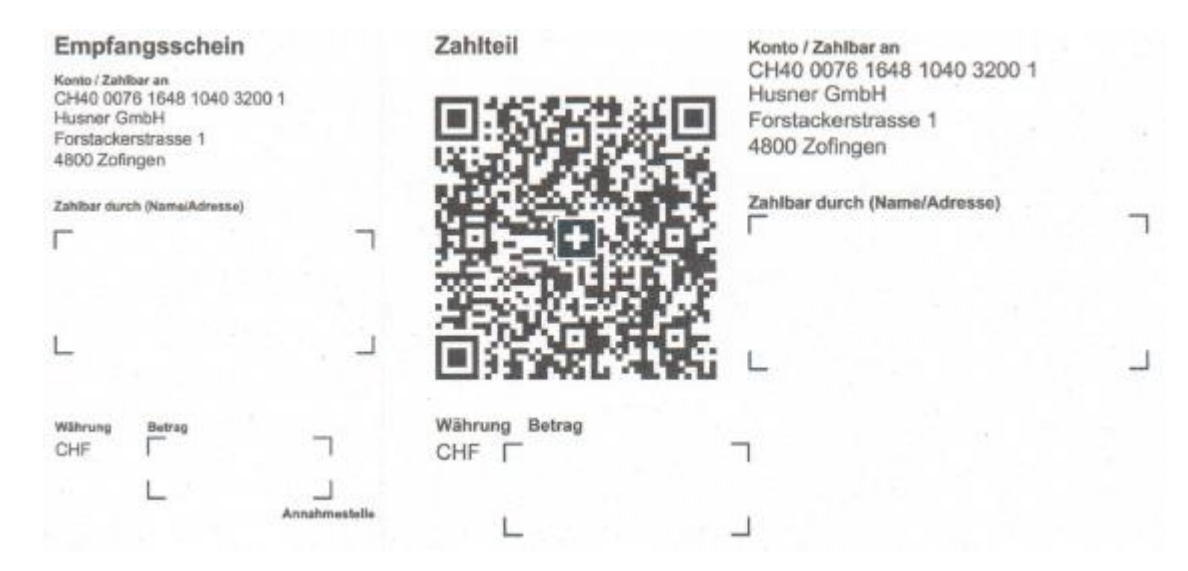

## <span id="page-10-1"></span>*5. Wichtige Informationen betreffend Schwimmen*

### **So funktioniert unser System**

Unser Anmeldesystem ist webbasiert und kann mittels Mobiltelefon-App oder Internet abgerufen werden. Mit diesem Login kannst du nun dein/e Kind/er über die App oder unsere Homepage [\(www.husner](http://www.husner-training.ch/)[training.ch\)](http://www.husner-training.ch/) für den gewünschten Gruppenschwimmkurs anmelden (wie oben beschrieben). Wenn du willst von Woche zu Woche oder auch als Serie. Unsere Kurse haben keine vordefinierte Dauer, sondern sind ausser während den Schulferien (Ausnahme Sommerferien-Schwimmkurse) fortlaufend in Gang. Dein Kind muss nicht zwingend eine vordefinierte Anzahl Lektionen besuchen, sondern kann, nachdem es die Kriterien des Abzeichens erfüllt hat, direkt in den nächsten Kurs wechseln. Folgende Vorteile entstehen für dich und dein Kind:

- 1. Kein Leistungsdruck: Kein Kind fällt durch eine Prüfung, sondern wird nach seinen Fähigkeiten schneller oder weniger schnell das Abzeichen erhalten.
- 2. Volle Flexibilität: Du verpasst keine Lektionen, weil die Abzeichen mehrmals wöchentlich wiederholt werden und du somit bei Terminkollisionen auf einen anderen Tag ausweichen kannst oder ohne Probleme auch mal eine Woche aussetzen kannst. Reservierte Lektionen können bis 24h im Voraus kostenlos annulliert werden.
- 3. Geld sparen: Ist dein Kind aussergewöhnlich talentiert? Dann muss es nicht 10 Lektionen besuchen, wenn 5 reichen. Es wechselt in die nächste Stufe und kann dort weiterüben. Hat dein Kind Schwierigkeiten? Dann betreuen wir dein Kind intensiver und länger, um seine versteckten Fähigkeiten zum Vorschein zu bringen.
- 4. Die Iphone- und Android-App sowie das Online-Anmeldesystem sind für dich gratis.

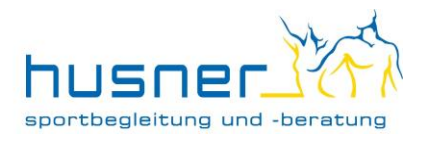

### **Schwimmabzeichen**

Wir bieten momentan folgende Kurse an und die Reihenfolge ist wie folgt: Krebs / Seepferd / Frosch / Pinguin / Tintenfisch / Krokodil / Eisbär / Kombi 1 / Wal / Kombi 2 / Hecht.

Wenn dein Kind ein Abzeichen besteht, löschst du alle Anmeldungen, die du noch auf das nun bestandene Abzeichen getätigt hast. Damit stehen dir diese Lektionen für das nächsthöhere Abzeichen wieder zur Verfügung stehen.

### **Wartelisten**

Die Schwimmkurse sind in der Regel gut belegt. Bitte setz dein Kind unbedingt auf die Warteliste, wenn die gewünschten Kurse gerade nicht buchbar sind. Dadurch, dass unser Anmeldesystem so flexibel ist, kann man wirklich sehr oft von der Warteliste nachrutschen, wenn beispielsweise ein über mehrere Wochen angemeldetes Kind das Abzeichen besteht und seine Eltern es folglich aus dem aktuellen Abzeichen stornieren. Du erhältst ein automatisch vom System (Mindbody) ausgelöstes E-Mail, wenn dein Kind von der Warteliste nachgerutscht ist. Bitte kontrolliere deinen Spam-Ordner; da die Mails nicht von husner sondern von mindbodyonline kommen, landen sie ab und an leider im Spam. Wenn dein Kind ganz kurzfristig (am gleichen Tag) von der Warteliste nachrutscht, schreiben wir dir zur Sicherheit noch ein Whatsapp oder rufen an, damit du den Termin sicher nicht verpasst. Wenn Wartelisten-Termine für dich und dein/e Kind/er nicht mehr gehen, bitten wir dich, es/sie von der Warteliste zu entfernen, damit andere die Chance haben nachzurutschen, vielen Dank.

#### **Sicherheit bei Kinderschwimmkursen**

Wir bitten dich, dein Kind ins Schwimmbad zu begleiten und sich erst zu verabschieden, nachdem wir dein Kind in Empfang genommen haben. Der Treffpunkt befindet sich in/vor den Gruppengarderoben 3 und 4, ganz am Ende des Ganges. Es hängt ein Schild «husner Kinder-Treffpunkt Gruppenschwimmen». Bei Unsicherheit frag bitte am Eingang nach, vielen Dank. Kurz vor Ende der Lektion bitten wir dich beim Treffpunkt zu warten, damit wir dein Kind in deine Verantwortung zurückgeben können. Wichtig: Bitte beachte, dass das neue Hallenbad etwas verwinkelt ist und der Weg zu den Toiletten von kleineren Kindern eventuell nicht problemlos gefunden wird. Stell bitte sicher, dass dein Kind den Weg zum WC und zurück in die Schwimmlektion selber findet und somit selbstständig – nach Abmeldung beim Schwimmlehrer! – zur Toilette gehen kann, herzlichen Dank. Kinder über 8 Jahre dürfen nur von Eltern mit hinein begleitet werden, wenn das Elternteil den Eintritt bezahlt. Eltern von Kindern unter 8 Jahren, melden sich an der Kasse, um das Kind bis zu den Garderoben begleiten (und wieder abholen) zu dürfen, ohne Eintritt zu bezahlen. Das Hallenbad bittet dich explizit, die Gruppengarderoben nicht mit Strassenschuhen / -kleidern in Richtung Duschen zu verlassen (Barfusszone). Besten Dank.

### **Lektionsverlauf und Termin-Absagen**

Bitte achte darauf, dass dein Kind pünktlich und bereits geduscht zum Schwimmkurs erscheint, vielen Dank. Via App oder online kannst du eine Lektion bis 24h vorher kostenlos absagen. Danach wird die Lektion als Spätabsage verrechnet.

### **Kontaktdaten**

Im Hallenbad ist meistens keine Zeit für einen Austausch mit dem Schwimmlehrer. Wenn du Fragen hast, zum Beispiel zum Stand deines Kindes, welche Übung du in den Ferien noch üben kannst mit ihm oder ähnlich, melden dich bitte. Wir machen Notizen über jedes Kind, so dass Stefanie und Alberto im Büro Zugriff darauf haben und direkt Auskunft geben können, aber auch damit du das Schwimmsystem flexibel nutzen kannst und es keine Rolle spielt, wenn dein Kind nicht immer beim selben Schwimmlehrer ist.

Stefanie Brüllhardt +41 79 903 79 33 [stefanie@husner-training.ch](mailto:stefanie@husner-training.ch) Alberto La Mattina +41 79 544 39 71 [alberto@husner-training.ch](mailto:alberto@husner-training.ch)